# $\mathbf{d}$  and  $\mathbf{d}$ **CISCO**

# **Newer Cisco SBA Guides Available**

This guide is part of an older series of Cisco Smart Business Architecture designs. To access the latest Cisco SBA Guides, go to http://www.cisco.com/go/sba

Cisco strives to update and enhance SBA guides on a regular basis. As we develop a new series of SBA guides, we test them together, as a complete system. To ensure the mutual compatibility of designs in Cisco SBA guides, you should use guides that belong to the same series.

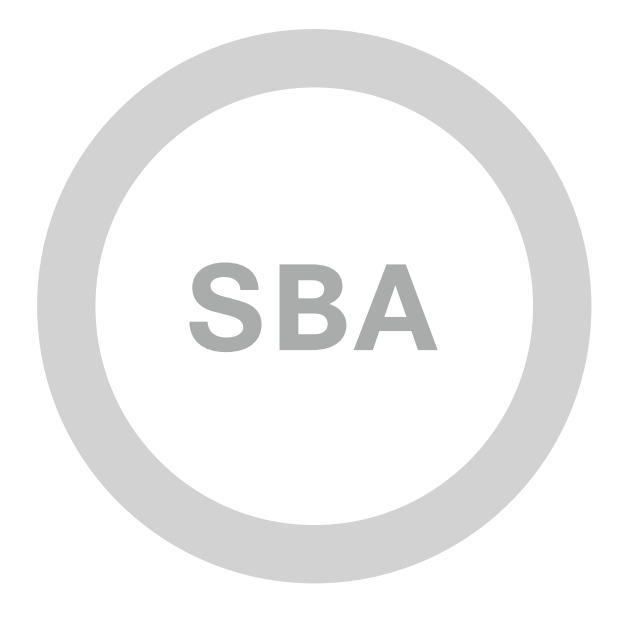

# Application Monitoring Using NetFlow Deployment Guide

**BORDERLESS<br>NETWORKS** 

**SBA** 

**MIDSIZE** 

SMART BUSINESS ARCHITECTURE

February 2012 Series

# Preface

## Who Should Read This Guide

This Cisco® Smart Business Architecture (SBA) guide is for people who fill a variety of roles:

- Systems engineers who need standard procedures for implementing solutions
- Project managers who create statements of work for Cisco SBA implementations
- Sales partners who sell new technology or who create implementation documentation
- Trainers who need material for classroom instruction or on-the-job training

In general, you can also use Cisco SBA guides to improve consistency among engineers and deployments, as well as to improve scoping and costing of deployment jobs.

## Release Series

Cisco strives to update and enhance SBA guides on a regular basis. As we develop a new series of SBA guides, we test them together, as a complete system. To ensure the mutual compatibility of designs in Cisco SBA guides, you should use guides that belong to the same series.

All Cisco SBA guides include the series name on the cover and at the bottom left of each page. We name the series for the month and year that we release them, as follows:

#### **month year** Series

For example, the series of guides that we released in August 2011 are the "August 2011 Series".

You can find the most recent series of SBA guides at the following sites:

Customer access: <http://www.cisco.com/go/sba>

Partner access: <http://www.cisco.com/go/sbachannel>

## How to Read Commands

Many Cisco SBA guides provide specific details about how to configure Cisco network devices that run Cisco IOS, Cisco NX-OS, or other operating systems that you configure at a command-line interface (CLI). This section describes the conventions used to specify commands that you must enter.

Commands to enter at a CLI appear as follows:

configure terminal

Commands that specify a value for a variable appear as follows:

ntp server **10.10.48.17**

Commands with variables that you must define appear as follows:

class-map **[highest class name]**

Commands shown in an interactive example, such as a script or when the command prompt is included, appear as follows:

Router# **enable**

Long commands that line wrap are underlined. Enter them as one command:

wrr-queue random-detect max-threshold 1 100 100 100 100 100 100 100 100

Noteworthy parts of system output or device configuration files appear highlighted, as follows:

interface Vlan64

ip address 10.5.204.5 255.255.255.0

### Comments and Questions

If you would like to comment on a guide or ask questions, please use the forum at the bottom of one of the following sites:

Customer access: <http://www.cisco.com/go/sba>

Partner access: <http://www.cisco.com/go/sbachannel>

An RSS feed is available if you would like to be notified when new comments are posted.

# Table of Contents

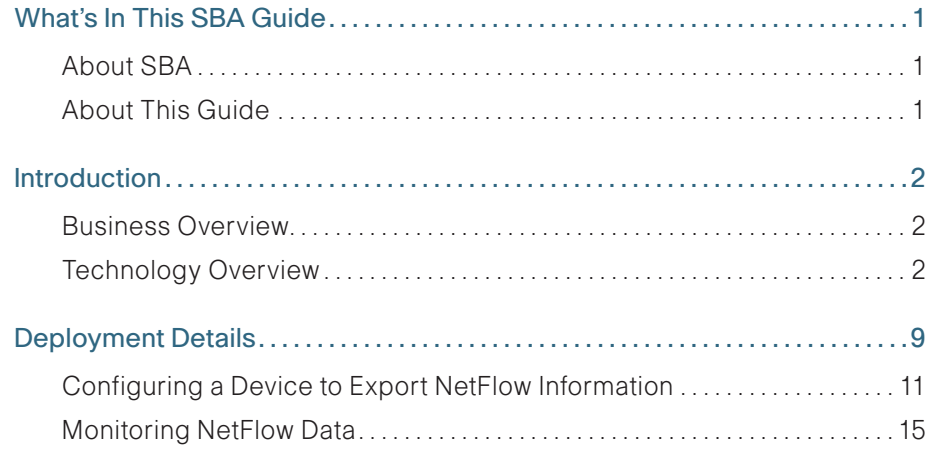

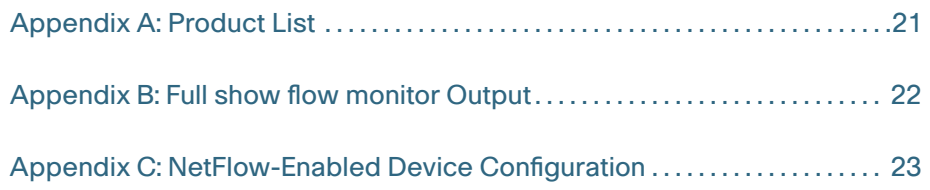

ALL DESIGNS, SPECIFICATIONS, STATEMENTS, INFORMATION, AND RECOMMENDATIONS (COLLECTIVELY, "DESIGNS") IN THIS MANUAL ARE PRESENTED "AS IS," WITH ALL FAULTS. CISCO AND ITS SUPPLIERS DISCLAIM ALL WARRANTIES, INCLUDING, WITHOUT LIMITATION, THE WARRANTY OF MERCHANTABILITY, FITNESS FOR A PARTICULAR PURPOSE AND NONINFRINGEMENT OR ARISING FROM A COURSE OF DEALING, USAGE, OR TRADE PRACTICE. IN NO EVENT SHALL CISCO OR ITS SUPPLIERS BE LIABLE FOR ANY INDIRECT, SPECIAL, CONSEQUENTIAL, OR INCIDENTAL DAMAGES, INCLUDING, WITHOUT LIMITA-TION, LOST PROFITS OR LOSS OR DAMAGE TO DATA ARISING OUT OF THE USE OR INABILITY TO USE THE DESIGNS, EVEN IF CISCO OR ITS SUPPLIERS HAVE BEEN ADVISED OF THE POSSIBILITY OF SUCH DAMAGES. THE DESIGNS ARE SUBJECT TO CHANGE WITHOUT NOTICE. USERS ARE SOLELY RESPONSIBLE FOR THEIR APPLICATION OF THE DESIGNS. THE DESIGNS DO NOT CONSTITUTE THE TECHNICAL OR OTHER PROFESSIONAL ADVICE OF CISCO, ITS SUPPLIERS OR PARTNERS. USERS SHOULD CONSULT THEIR OWN TECHNICAL ADVISORS BEFORE IMPLEMENTING THE DESIGNS. RESULTS MAY VARY DEPENDING ON FACTORS NOT TESTED BY CISCO.

Any Internet Protocol (IP) addresses used in this document are not intended to be actual addresses. Any examples, command display output, and figures included in the document are shown for illustrative purposes only. Any use of actual IP addresses in illustrative content is unintentional and coincidental.

© 2012 Cisco Systems, Inc. All rights reserved.

# <span id="page-4-0"></span>What's In This SBA Guide

## About SBA

Cisco SBA helps you design and quickly deploy a full-service business network. A Cisco SBA deployment is prescriptive, out-of-the-box, scalable, and flexible.

Cisco SBA incorporates LAN, WAN, wireless, security, data center, application optimization, and unified communication technologies—tested together as a complete system. This component-level approach simplifies system integration of multiple technologies, allowing you to select solutions that solve your organization's problems—without worrying about the technical complexity.

For more information, see the How to Get Started with Cisco SBA document:

[http://www.cisco.com/en/US/docs/solutions/Enterprise/Borderless\\_Networks/](http://www.cisco.com/en/US/docs/solutions/Enterprise/Borderless_Networks/Smart_Business_Architecture/SBA_Getting_Started.pdf) [Smart\\_Business\\_Architecture/SBA\\_Getting\\_Started.pdf](http://www.cisco.com/en/US/docs/solutions/Enterprise/Borderless_Networks/Smart_Business_Architecture/SBA_Getting_Started.pdf)

# About This Guide

This additional deployment guide includes the following sections:

- Business Overview—The challenge that your organization faces. Business decision makers can use this section to understand the relevance of the solution to their organizations' operations.
- • Technology Overview—How Cisco solves the challenge. Technical decision makers can use this section to understand how the solution works.
- • Deployment Details—Step-by-step instructions for implementing the solution. Systems engineers can use this section to get the solution up and running quickly and reliably.

This guide presumes that you have read the prerequisites guides, as shown on the Route to Success below.

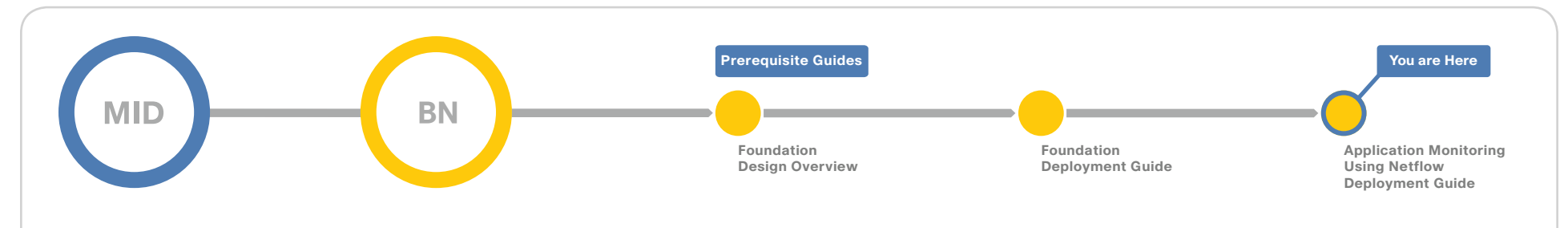

# Route to Success

To ensure your success when implementing the designs in this guide, you should read any guides that this guide depends upon—shown to the left of this guide on the route above. Any guides that depend upon this guide are shown to the right of this guide.

For customer access to all SBA guides:<http://www.cisco.com/go/sba> For partner access: <http://www.cisco.com/go/sbachannel>

# <span id="page-5-0"></span>Introduction

# Business Overview

WAN networks are critical infrastructure that enable and support business processes throughout all the functions of an organization. For the staff responsible for planning, operation, and maintenance of the network and network services it is indispensable to have visibility into the current health of the network from end to end. It is also essential to gather short and long term information in order to fully understand how the network is performing and what applications are active on the network. NetFlow data from a network is equivalent to the call detail records available from voice and video call control systems.

These items are of high interest to an organization:

- What applications are in use and their impact on the network
- The specifics of who, what, when, where, and how of the network traffic
- The efficiency and utilization of network resources
- $\cdot$  The impact of changes to the network
- $\cdot$  Network anomalies that might signal security events

Capacity planning is one of the most important issues faced by enterprise companies in managing their networks. More an art than a science until recently, network capacity planning is all about balancing the need to meet user performance expectations against the realities of capital budgeting.

WAN bandwidth is expensive. Many companies attempt to control costs by acquiring the minimum bandwidth necessary to handle traffic on a circuit. This strategy can lead to congestion and degraded application performance.

Visibility into the network enables resource alignment, ensuring that resources are used appropriately in support of organizational goals. It also helps IT staff verify that quality of service (QoS) is implemented properly, so that latency sensitive traffic, such as voice or video, receives priority. Visibility also plays a vital role in network security as continuous traffic monitoring makes it possible to detect denial-of-service (DoS) attacks, network-propagated worms, and other undesirable network events.

This guide focuses primarily on application visibility within the network.

# Technology Overview

NetFlow is an embedded capability within Cisco IOS Software on routers and switches. It allows an organization to gather traffic flow information.

In general, the key usages of NetFlow data include:

- Network planning and capacity planning
- • Real-time network monitoring
- • Application and user profiling
- Security incident detection and classification
- • Accounting and billing
- Network data warehousing, forensics, and data mining
- Troubleshooting

The benefits of NetFlow to an organization include the organization's ability  $10<sup>1</sup>$ 

- Analyze new applications and their network impact by identifying changes to a known baseline
- Reduce peak WAN traffic by using NetFlow statistics to measure WAN traffic changes associated with different application policies and understand who is utilizing the network and the network top talkers
- Diagnose slow network performance, bandwidth hogs, and bandwidth utilization in real-time with command line interface or reporting tools
- Detect unauthorized WAN traffic and avoid costly upgrades by identifying the applications causing congestion
- Detect and monitor security anomalies and other network disruptions and their associated sources
- Validate proper QoS implementation and confirm that appropriate bandwidth has been allocated to each class of service (CoS) and that no CoS is over or undersubscribed

#### Traditional NetFlow

Cisco NetFlow allows network devices that are forwarding traffic to collect data on individual traffic flows. Traditional NetFlow (TNF) refers to the original implementation of NetFlow, which specifically identified a flow as the unique combination of the following seven key fields:

- • IPv4 source IP address
- • IPv4 destination IP address
- • Source port number
- Destination port number
- • Layer 3 protocol type
- • Type of service (ToS) byte
- • Input logical interface

These key fields define a unique flow. If a flow has one different field than another flow, then it is considered a new flow.

NetFlow operates by creating a NetFlow cache entry that contains the information for all active flows on a NetFlow-enabled device. NetFlow builds its cache by processing the first packet of a flow through the standard switching path. It maintains a flow record within the NetFlow cache for all active flows. Each flow record in the NetFlow cache contains key fields, as well as additional non-key fields, that can be later used for exporting data to a collection device. Each flow record is created by identifying packets with similar flow characteristics and counting or tracking the packets and bytes per flow.

### **Tech Tip**

NetFlow key fields uniquely determine a flow.

NetFlow non-key fields contain additional information for each flow and are stored along with key field information.

#### Figure 1 - Traditional NetFlow cache (TNF)

<span id="page-6-0"></span>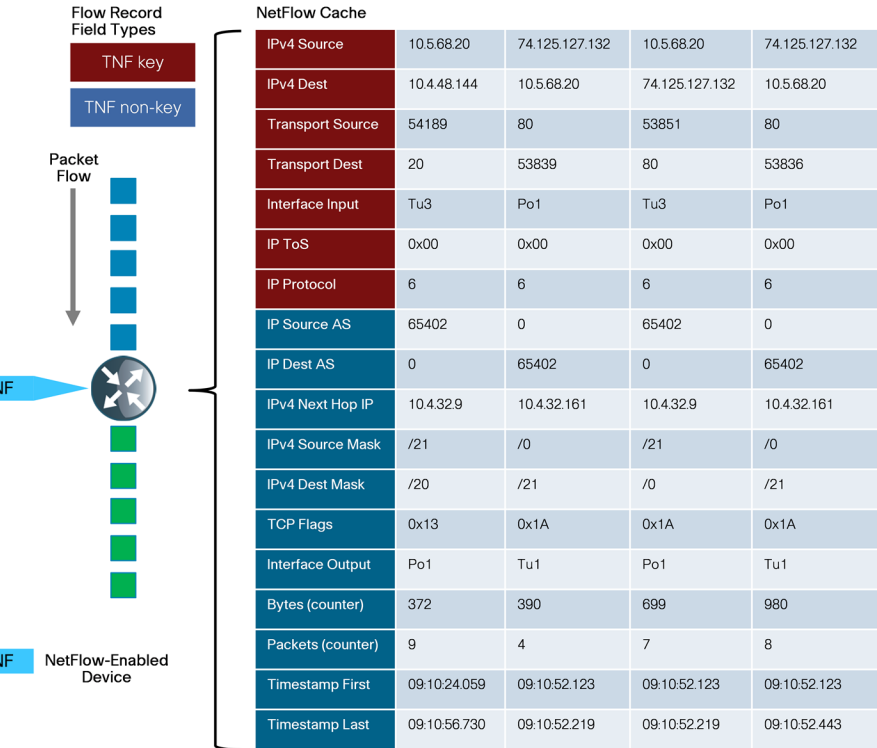

The original TNF used ingress and egress NetFlow accounting features that are now considered legacy. NetFlow-enabled devices continue to provide backward compatibility with these accounting features implemented within a new configuration framework. These are detailed in the following sections.

#### Flexible NetFlow

Flexible NetFlow (FNF), unlike TNF, allows you to customize and focus on specific network information. You can use a subset or superset of the traditional seven key fields to define a flow. FNF also has multiple additional fields (both key and non-key). This permits an organization to target more specific information so that both the total amount of information and the number of flows being exported will be reduced, allowing enhanced scalability and aggregation.

The available key fields are listed in [Figure 2](#page-7-0). The key fields can also be used as non-key fields if desired.

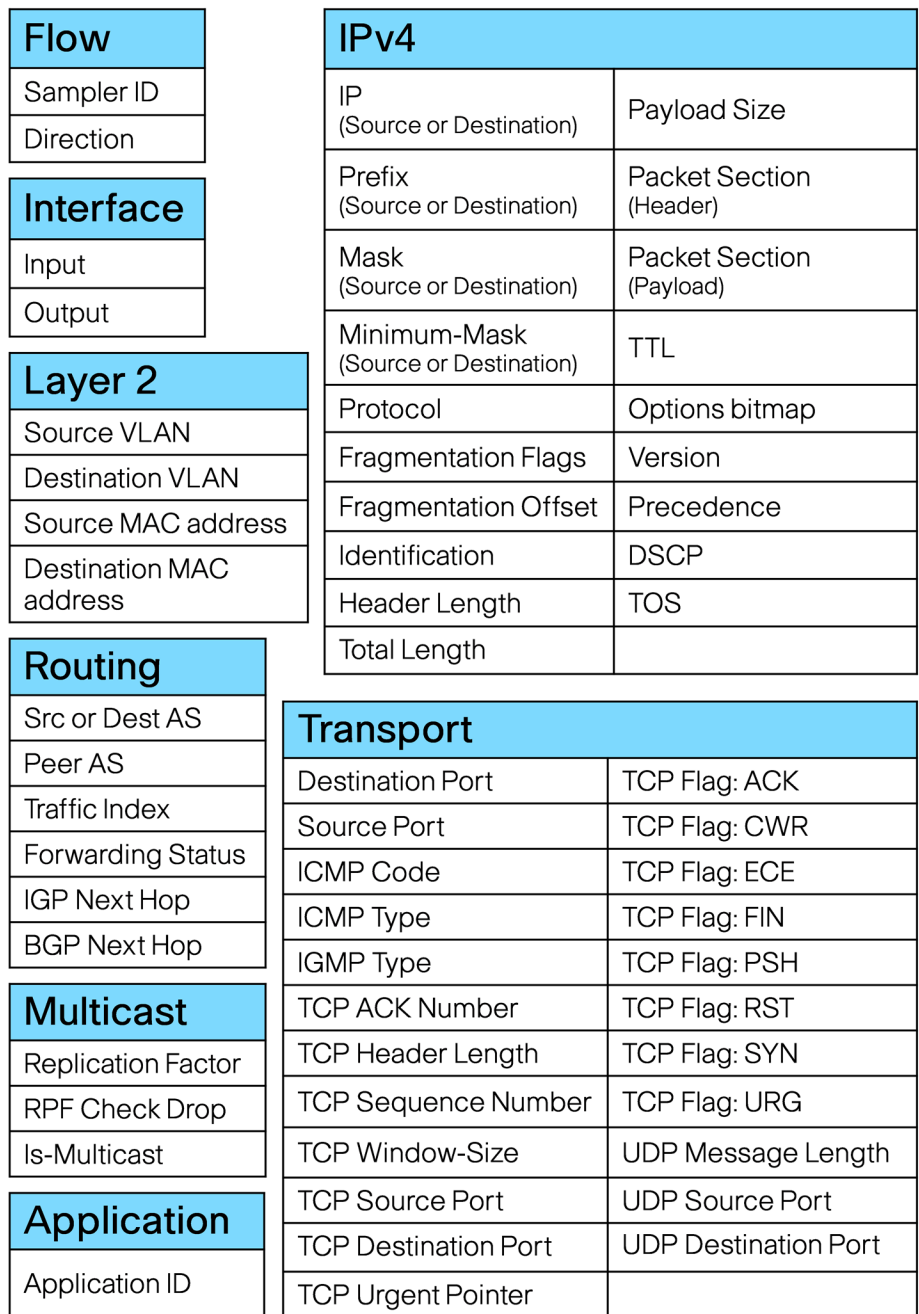

<span id="page-7-0"></span>Figure 2 - FNF key fields The non-key fields that can be collected for each unique flow are shown in [Figure 3](#page-7-1).

Figure 3 - Non-key fields

<span id="page-7-1"></span>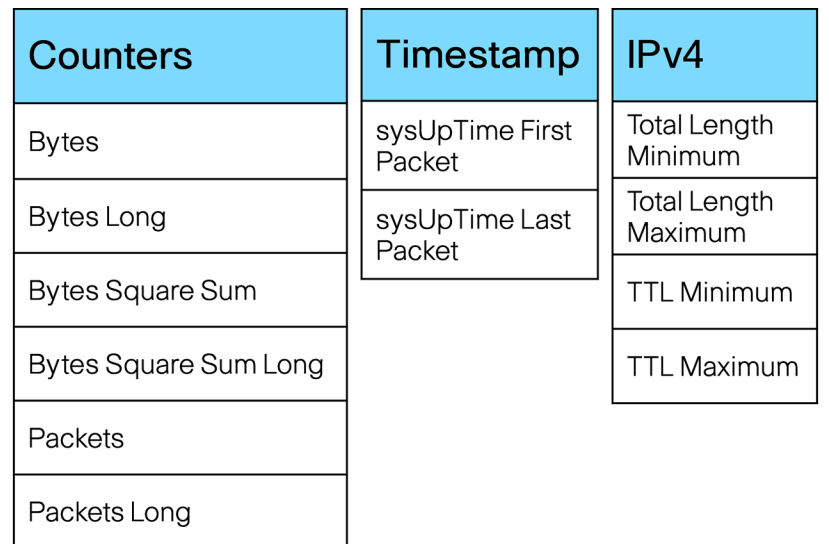

### Migration from TNF to FNF

The introduction of FNF support on the network devices requires a new method of configuration for the additional capabilities. You can also use this new configuration command line interface (CLI) to configure legacy TNF, making the original configuration CLI (now referred to as the "classic CLI") unnecessary.

FNF includes several predefined records that you can use to start monitoring traffic in your network. The predefined records ensure backward compatibility with NetFlow collector configurations that may not include FNF support. They have a unique combination of key and non-key fields that are backward compatible with legacy TNF configurations.

The predefined record netflow ipv4 original input used in our deployment is functionally equivalent to the original TNF ingress and egress NetFlow accounting features that predate the usage of flow records. A comparison between the classic and new configuration methods follows.

#### Traditional NetFlow - Classic CLI

interface GigabitEthernet0/0

ip flow **[ingress|egress]**

```
!
```
#### ip flow-export destination **10.4.48.171 2055**

- ip flow-export source **Loopback0**
- ip flow-export version 9
- ip flow-cache timeout active 1
- ip flow-cache timeout inactive 15

The new configuration CLI example uses the predefined record ipv4 original-input, which includes the TNF key and non-key fields listed in [Figure 1](#page-6-0).

This example should be used to migrate legacy TNF deployments to the new CLI without changing device behavior.

### Traditional NetFlow - New Configuration CLI

interface GigabitEthernet0/0

ip flow monitor Monitor-NF **[input|output]**

```
!
```

```
flow exporter Export-NF-1
```

```
 destination 10.4.48.171
```
source **Loopback0**

transport udp **2055**

export-protocol netflow-v9

```
 !
```

```
flow monitor Monitor-NF
```
record **netflow ipv4 original-input**

```
 exporter Export-NF-1
```

```
 cache timeout active 1
 cache timeout inactive 15
```
### NBAR

Network Based Application Recognition (NBAR) is an intelligent classification engine in Cisco IOS Software that can recognize a wide variety of applications, including web-based and client/server applications. NBAR uses deep packet inspection to look within the transport layer payload to determine the associated application, as show in [Figure 4.](#page-8-0)

### <span id="page-8-0"></span>Figure 4 - NetFlow and NBAR integration

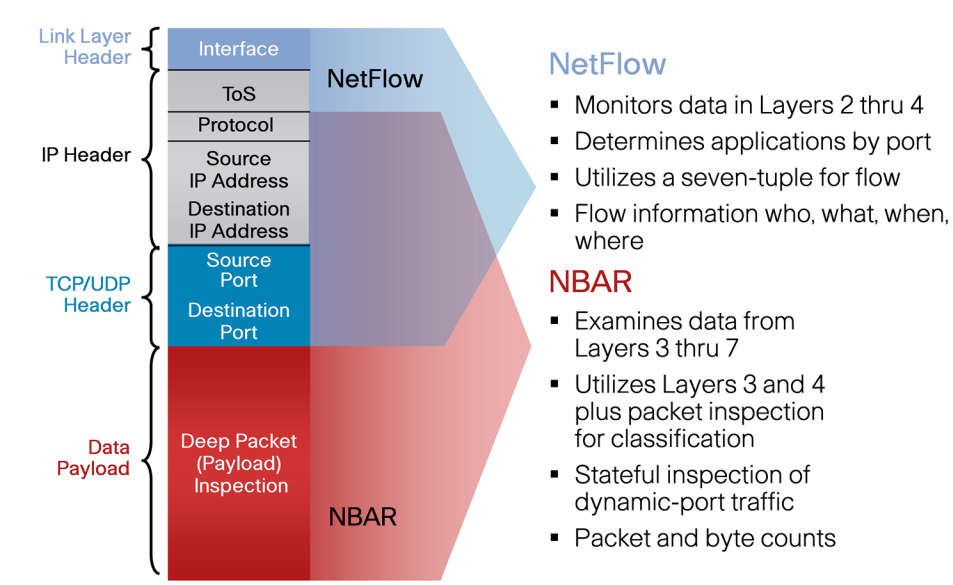

NBAR can classify applications that use:

- Statically assigned Transmission Control Protocol (TCP) and User Datagram Protocol (UDP) port numbers
- • Non-UDP and non-TCP IP protocols
- Dynamically assigned TCP and UCP port numbers negotiated during connection establishment; stateful inspection is required for classification of applications and protocols. This is the ability to discover data connections that will be classified, by passing the control connections over the data connection port where assignments are made.
- • Sub-port classification; classification of HTTP (URLs, mime or host names) and Citrix applications Independent Computing Architecture (ICA) traffic based on published application name)
- Classification based on deep packet inspection and multiple application-specific attributes. Real-Time Transport Protocol (RTP) Payload Classification is based on this algorithm, in which the packet is classified as RTP, based on multiple attributes in the RTP header.

FNF integrates seamlessly with NBAR and can gather data by using application name as either a key field or non-key field within a FNF flow record. The application identification provided by NBAR is more effective than using the TCP/UDP well-known-port mapping.

**Tech Tip**

Application identification with NBAR is one of the key reasons to make the migration from TNF to FNF.

The Cisco SBA implementation of FNF selects additional fields that provide improved application visibility within the deployed architecture. These additional fields are listed in [Figure 5.](#page-9-0)

<span id="page-9-0"></span>Figure 5 - NetFlow Cache (FNF)

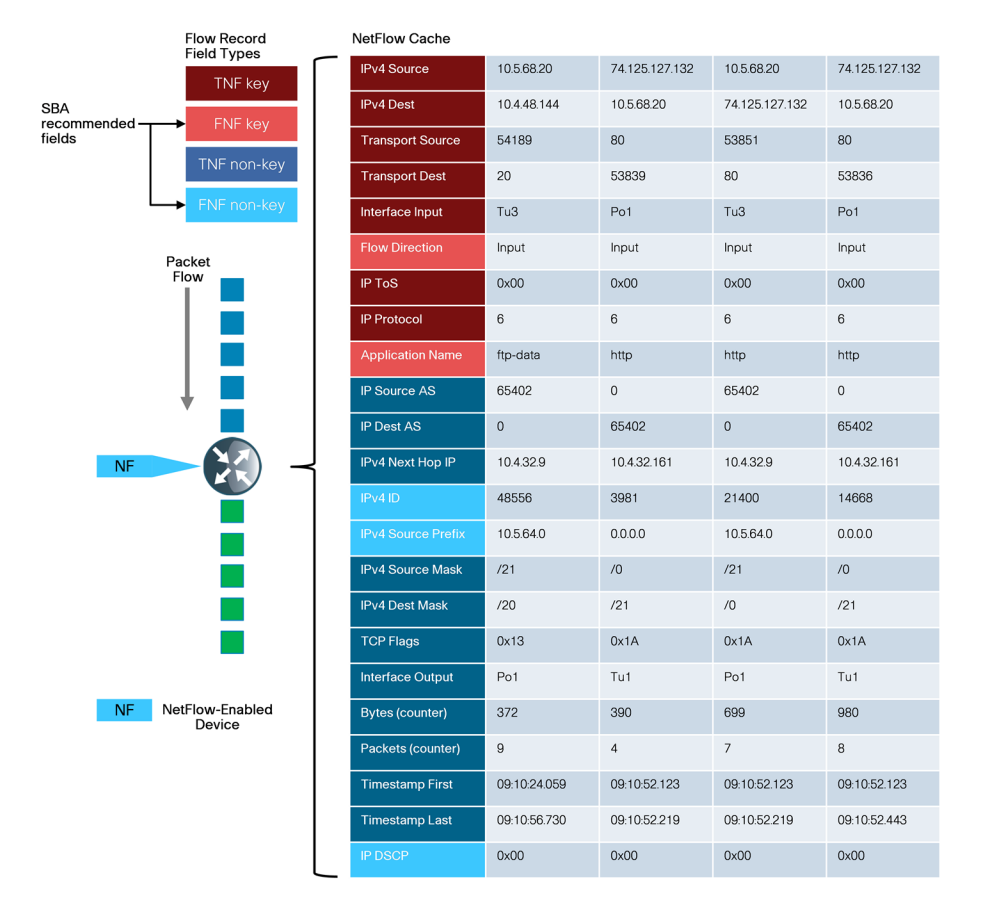

### NetFlow Interaction with Application Optimization

The Cisco SBA midsize architecture includes application optimization using Cisco Wide Area Application Services (Cisco WAAS) to accelerate and optimize data over a WAN network. Full deployment details are available in the Smart Business Architecture—Borderless Networks for Midsize Organizations Foundation Deployment Guide in the Application Optimization Module.

You can configure NetFlow so that information can be gathered at multiple points along the path between a source and destination. When you use application optimization, the interface you select to monitor and the direction being monitored affect the data cached by the network device. The topology in [Figure 6](#page-9-1) illustrates the potential complexity.

You can monitor traffic bound for a remote site across the WAN in two places. The flows cached inbound on the LAN-facing interface reflect uncompressed data before being optimized by the Cisco WAAS. The same flows when cached outbound on the WAN-facing interface reflect compressed data that has been optimized by the Cisco WAAS.

Figure 6 - Application optimization and NetFlow

<span id="page-9-1"></span>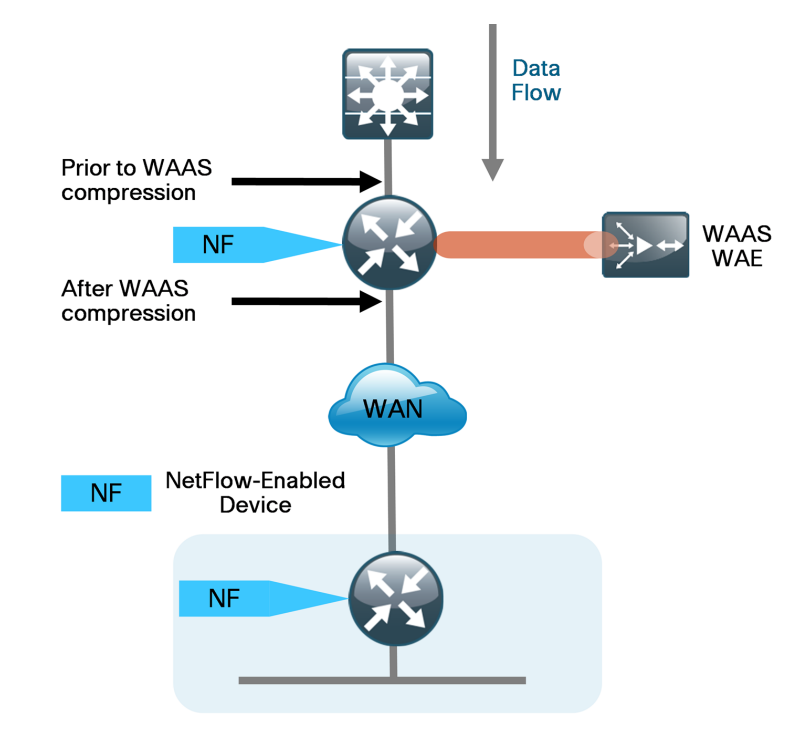

The Cisco SBA recommendation for NetFlow with application optimization is to configure inbound and outbound flow monitoring on both the LAN-facing and WAN-facing interfaces. This ensures that all of the flow information is captured. The flow data that is collected on the LAN-facing interfaces provides an accurate view of the applications in use and their true network usage. The flow data that is collected on the WAN-facing interfaces accurately reflects the amount of network traffic that is transmitted and received to and from the WAN.

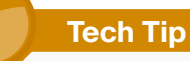

It is necessary to filter data during analysis depending on whether a LAN-facing or WAN-facing analysis is required.

#### Monitoring

The NetFlow data can be viewed directly from the NetFlow-enabled device through the use of CLI show commands, but this method is somewhat cumbersome and it is difficult to correlate the data across multiple devices.

The flow details are exported to an external device running a flow collector service as shown in [Figure 7.](#page-10-0) The cached flow data is sent periodically based upon configurable timers. The collector is capable of storing an extensive history of flow information that was switched within the NetFlow device. NetFlow is very efficient, the amount of export data being only a small percentage of the actual traffic in the router or switch. NetFlow accounts for every packet (when in non-sampled mode) and provides a highly condensed and detailed view of all network traffic that entered the router or switch. The NetFlow collector should be located in the server room or data center.

#### Figure 7 - NetFlow export to collector

SRA recommendedfields

**NF** 

NetFloy **NF** 

<span id="page-10-0"></span>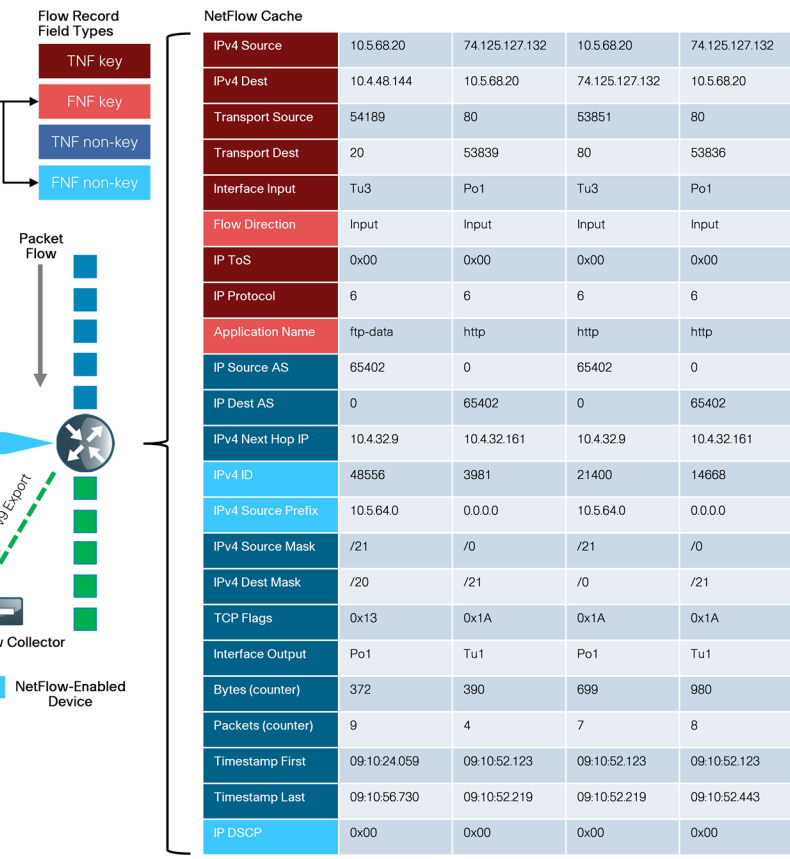

The most effective to way to view NetFlow data is through a dedicated analysis application, which is typically paired with the flow collector service. The various applications are typically focused either on traffic analysis, security (anomaly detection and denial of service), or billing. TNF monitoring applications expect a standard set of fields to be exported. Each specific FNF monitoring application will likely have a custom set of NetFlow attributes and a particular export format that must be configured on the NetFlow-enabled device before data can be sent to the collector.

The requirements for implementing FNF are highly dependent on which collector/analysis application is going to be used. This guide provides example deployment guidance for both TNF and FNF in the "Deployment Details" section of this guide for the following applications:

- Traditional NetFlow only: SolarWinds Orion NetFlow Traffic Analyzer (NTA)
- • Flexible NetFlow: Plixer Scrutinizer

This guide uses these applications for the following reasons:

- Significant usage within a typical Cisco SBA midsize organization
- Dedicated focus on NetFlow analysis
- • Ease of use
- Industry leadership with FNF support (Plixer)

This guide focuses on configuring TNF and FNF within the network topology detailed in the Smart Business Architecture—Borderless Networks for Midsize Organizations Foundation Deployment Guide and enables NetFlow on all devices that support FNF with the tested hardware and software combinations. This includes the headquarters WAN router and the remotesite routers.

# **Notes**

# <span id="page-12-0"></span>Deployment Details

Cisco routers and switches support two NetFlow configuration methods: a newer method, which is required for FNF deployments, and an older method, which is limited to TNF deployments only. This guide will focus on the newer method, which you can use to support both FNF and TNF deployment.

FNF and TNF are enabled on the WAN routers used in Cisco SBA midsize architecture. The specific data fields collected and the appropriate timer values used on the NetFlow-enabled devices are documented within the following procedures.

### **Notes**

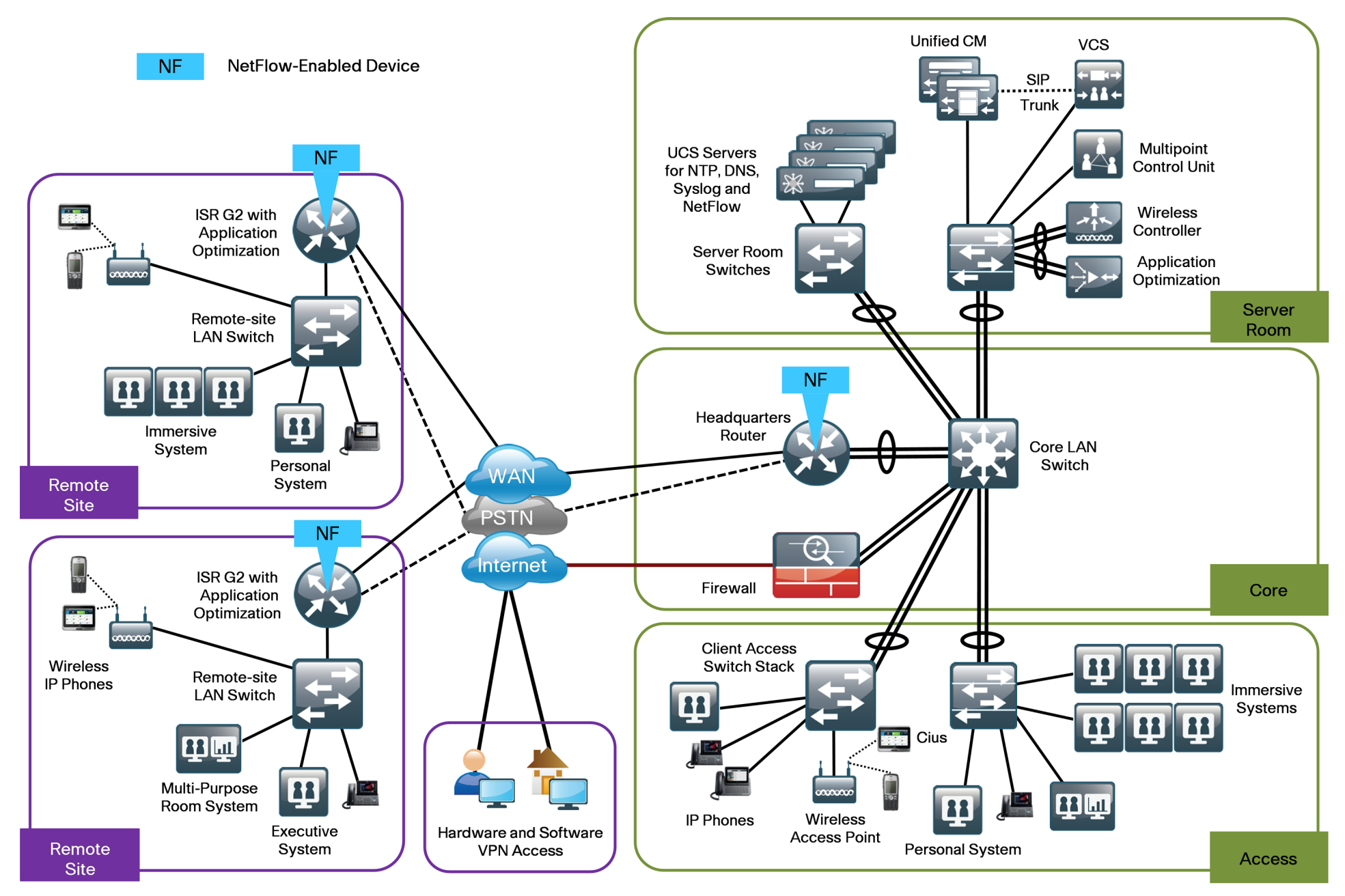

<span id="page-14-0"></span>The following process must be completed to enable NetFlow data collection and optional data export.

- • Create an FNF flow record or select a built-in flow record to use with TNF.
- Create a flow exporter for each external NetFlow collector.
- Create a flow monitor and associate it with either a custom or built-in flow record. You must also assign one or more flow exporters if you want the data to be analyzed on an external collector.
- Assign the flow monitor to interfaces on the network device.

The procedures that follow include best practice recommendations for which key fields and non-key fields need to be collected to allow for effective application monitoring on your network. This guide includes two sets of examples within the procedures. These examples illustrate how to integrate with both NetFlow collectors that support TNF only, as well as NetFlow collectors that support FNF.

#### **Process**

Configuring a Device to Export NetFlow Information

- 1. [Create flexible NetFlow flow record](#page-14-1)
- 2. [Create flow exporter](#page-16-0)
- 3. [Create a flow monitor](#page-17-0)
- <span id="page-14-1"></span>4. [Apply flow monitor to WAN and LAN](#page-18-1)

#### Procedure 1 Create flexible NetFlow flow record

Flexible NetFlow requires the explicit configuration of a flow record that consists of both key fields and non-key fields. This procedure provides guidance on how to configure a user-defined flow record that includes all of the TNF fields (both key and non-key) as well as additional FNF fields (both key and non-key). The resulting flow record includes the full subset of TNF fields used in classic NetFlow deployments.

Step 1: Specify key fields. This determines unique flow. Be sure to include a separate match statement for each key field.

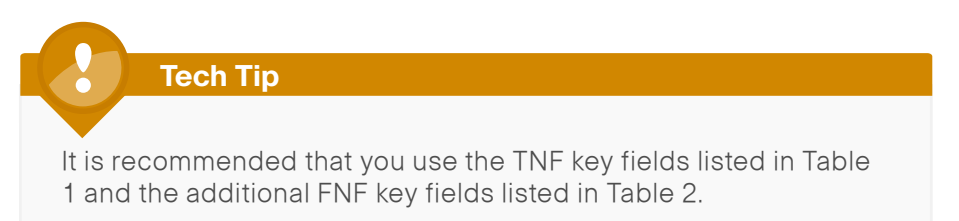

<span id="page-14-2"></span>flow record **[record name]** description **[record description]** match **[key field type] [key field value]**

Table 1 - Recommended TNF key fields (Traditional and Flexible NetFlow)

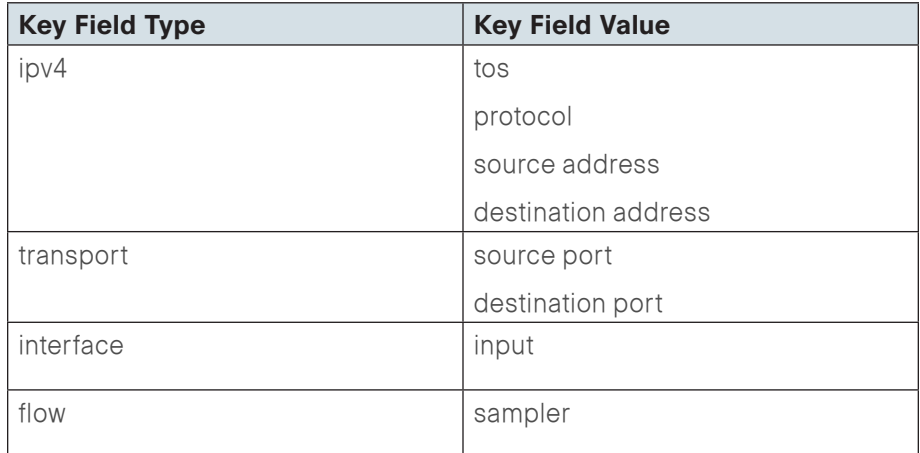

Table 2 - Recommended additional FNF key fields (Flexible NetFlow only)

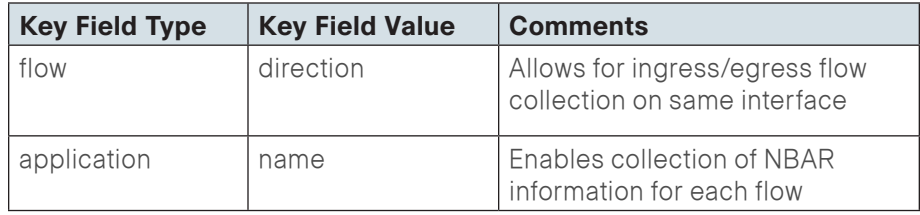

Step 2: Specify non-key fields to be collected for each unique flow. Be sure to include a separate collect statement for each non-key field.

Flexible NetFlow allows for the use of additional user specified non-key fields. It is recommended that you use the additional TNF non-key fields listed in [Table 3](#page-15-0) and the additional FNF non-key fields listed in Table 4.

```
flow record [record name]
```
<span id="page-15-0"></span>collect **[non-key field type] [non-key field value]**

Table 3 - Recommended TNF non-key fields (traditional and flexible NetFlow)

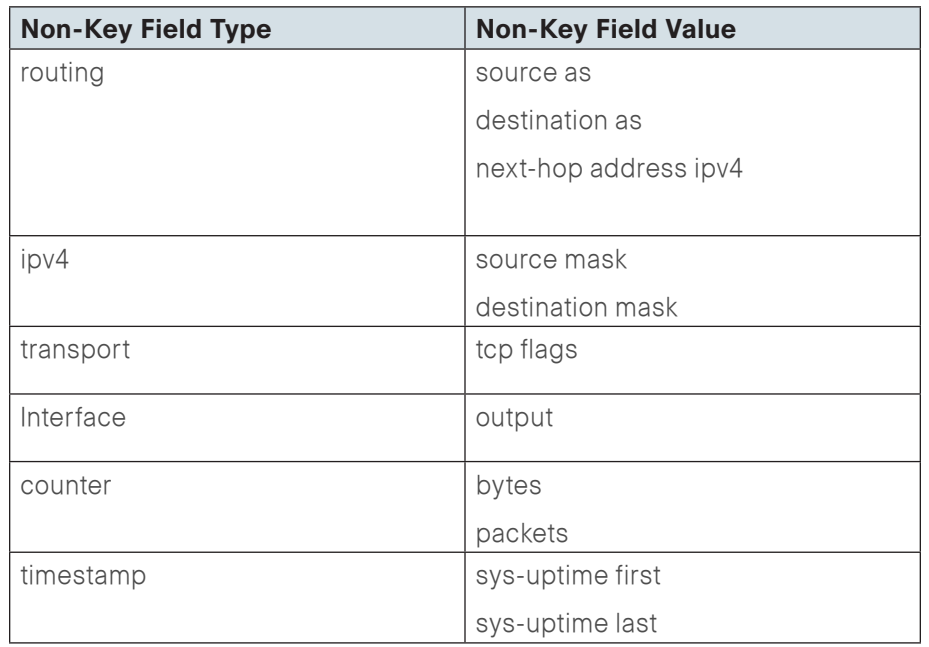

Table 4 - Recommended additional FNF non-key (flexible NetFlow only)

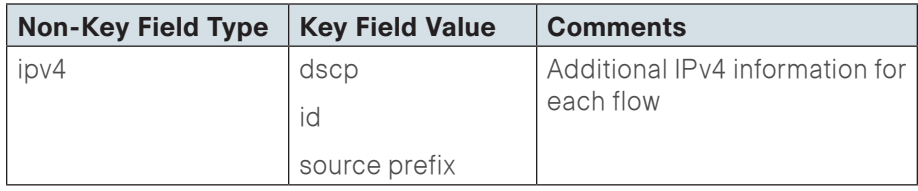

#### Example

flow record **Record-FNF** description **Flexible NetFlow with NBAR Flow Record** match **ipv4 tos** match **ipv4 protocol** match **ipv4 source address** match **ipv4 destination address** match **transport source-port** match **transport destination-port** match **interface input** match **flow direction** match **application name** collect **routing source as** collect **routing destination as** collect **routing next-hop address ipv4** collect **ipv4 dscp** collect **ipv4 id** collect **ipv4 source prefix** collect **ipv4 source mask** collect **ipv4 destination mask** collect **transport tcp flags** collect **interface output** collect **counter bytes** collect **counter packets** collect **timestamp sys-uptime first** collect **timestamp sys-uptime last**

#### Procedure 2 Create flow exporter

Step 1: The NetFlow data that is stored in the cache of the network device can be more effectively analyzed when exported to an external collector.

Creating a flow exporter is only required when exporting data to an external collector. This procedure may be skipped if data is to be analyzed only on the network device.

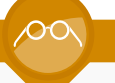

#### **Reader Tip**

Most external collectors use SNMP to retrieve the interface table from the network device. Please ensure that you have completed the relevant procedure "Enable SNMP for Management" from the Smart Business Architecture—Borderless Networks for Midsize Organizations Foundation Deployment Guide.

Step 2: Different NetFlow collector applications support different export version formats (v5 and v9) and expect to receive the exported data on a particular UDP or TCP port. In this deployment the collector applications used for testing used the parameters designated in [Table 5.](#page-16-1)

<span id="page-16-1"></span>Table 5 - Tested NetFlow Collector Parameters

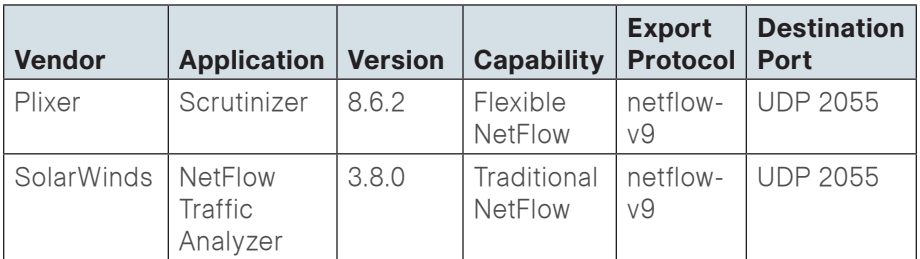

<span id="page-16-0"></span>Step 3: Configure a basic flow exporter.

flow exporter **[exporter name]** description **[exporter description]** destination **[NetFlow collector IP address]** source Loopback0 transport **[UDP or TCP] [port number]** export-protocol **[export protocol]**

Step 4: Configure additional parameters for FNF. Note that this step is only required when you are exporting FNF records in NetFlow v9 format.

flow exporter **[exporter name]** option interface-table option application-table

#### Example (Flexible NetFlow with Plixer)

flow exporter **Export-FNF-Plixer** description **FNF v9** destination **10.10.48.171** source Loopback0 transport **udp 2055** export-protocol **netflow-v9** option interface-table option application-table

#### Example (Traditional NetFlow with SolarWinds)

flow exporter **Export-TNF-Solarwinds** description **TNF v9** destination **10.10.48.170** source Loopback0 transport **udp 2055** export-protocol **netflow-v9**

#### **Procedure 3** Create a flow monitor

The network device must be configured to monitor the flows through the device on a per-interface basis. The flow monitor must include a flow record and optionally one or more flow exporters if data is to be collected and analyzed. Once the flow monitor is created, it is applied to device interfaces. The flow monitor stores flow information in a cache and the timer values for this cache are modified within the flow monitor configuration. It is recommended that you set the timeout active timer to 60 seconds, which exports flow data on existing long-lived flows.

Step 1: Create the flow monitor, and then set the cache timers.

flow monitor **[monitor name]** description **[monitor description]** cache timeout active **60**

Step 2: Associate the flow record to the flow monitor. You can use either a custom or a built-in flow record.

flow monitor **[monitor name]** record **[record name]**

Step 3: If you are using an external NetFlow collector, associate the exporters to the flow monitor. If you are using multiple exporters, add additional lines.

flow monitor **[monitor name]** exporter **[exporter name]**

#### <span id="page-17-0"></span>Example (Flexible NetFlow with Plixer)

flow monitor **Monitor-FNF** description **FNF/NBAR Application Traffic Analysis** record **Record-FNF** exporter **Export-FNF-Plixer** cache timeout active **60**

### Example (Traditional NetFlow using a predefined record with SolarWinds)

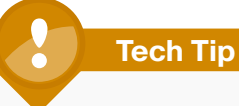

netflow ipv4 original-input is a predefined built-in record that emulates the classic CLI for TNF.

flow monitor **Monitor-TNF** description **TNF Traffic Analysis** record **netflow ipv4 original-input** exporter **Export-TNF-Solarwinds** cache timeout active **60**

#### <span id="page-18-0"></span>**Procedure 4 Apply flow monitor to WAN and LAN**

A best practice for NetFlow is to monitor all inbound and outbound traffic to the network device. This method covers all traffic regardless of encryption or application optimization.

<span id="page-18-1"></span>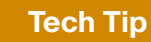

Be sure to include apply the flow monitor to all device interfaces.

Step 1: Apply the flow monitor to the device interface.

#### interface **[name]**

ip flow monitor **[monitor name]** input

ip flow monitor **[monitor name]** output

#### Example

interface **GigabitEthernet0/0**

description **MPLS WAN Uplink**

ip flow monitor **Monitor-FNF** input

ip flow monitor **Monitor-FNF** output

interface **GigabitEthernet0/2.64**

description **Wired Data**

ip flow monitor **Monitor-FNF** input

ip flow monitor **Monitor-FNF** output

#### Process

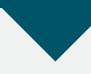

Monitoring NetFlow Data

- 1. [View raw flow data unfiltered](#page-18-2)
- 2. [Filter and view raw flow data](#page-19-0)
- 3. [Sort and format flow data](#page-20-0)
- 4. [Example reports from NetFlow collectors](#page-21-0)

The data stored in the cache of the network device can be viewed in a number of different ways to address common use cases. These methods will be covered briefly to provide examples of how to access the flow data.

<span id="page-18-2"></span>**Procedure 1 View raw flow data unfiltered** 

The simplest method to view the NetFlow cache is via the following command, which provides a summary of the cache status followed by a series of individual cache entries.

Step 1: Display the NetFlow cache.

show flow monitor **[monitor name]** cache

#### **Example**

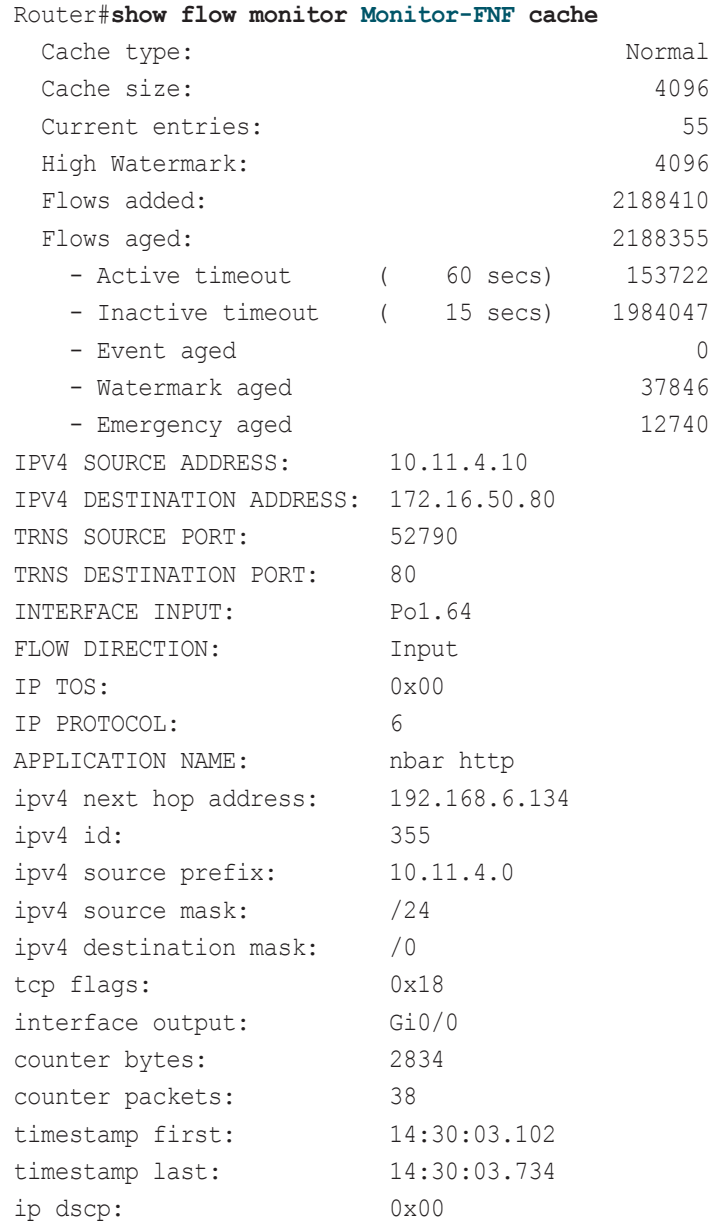

<span id="page-19-0"></span>

**Procedure 2** Filter and view raw flow data

If you know specific fields such as the source or destination IP address or the TCP/UDP port number, then you can search the cache for exact matches, or use regular expressions for broader match criteria.

Step 1: Display the filtered NetFlow cache.

show flow monitor **[monitor name]** cache filter **[filter** 

### **parameters]**

Table 6 - NetFlow cache filter parameters

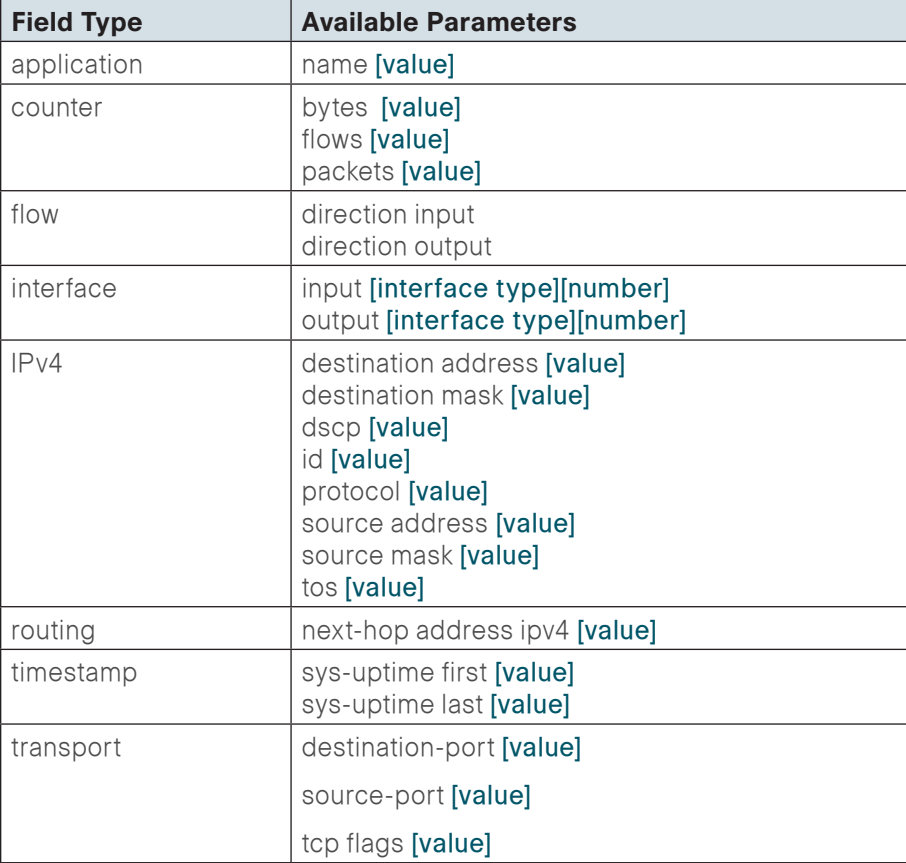

#### **Example**

The following command shows how to verify that RTP streams have the proper QoS differentiated services code point (DSCP) settings.

### **Tech Tip**

Interactive video is configured to use DSCP cs4 and af41.

 $cs4 = 0x20$  $af41 = 0x22$ 

#### Router#**show flow monitor Monitor-FNF cache filter application**

#### **name regexp rtp**

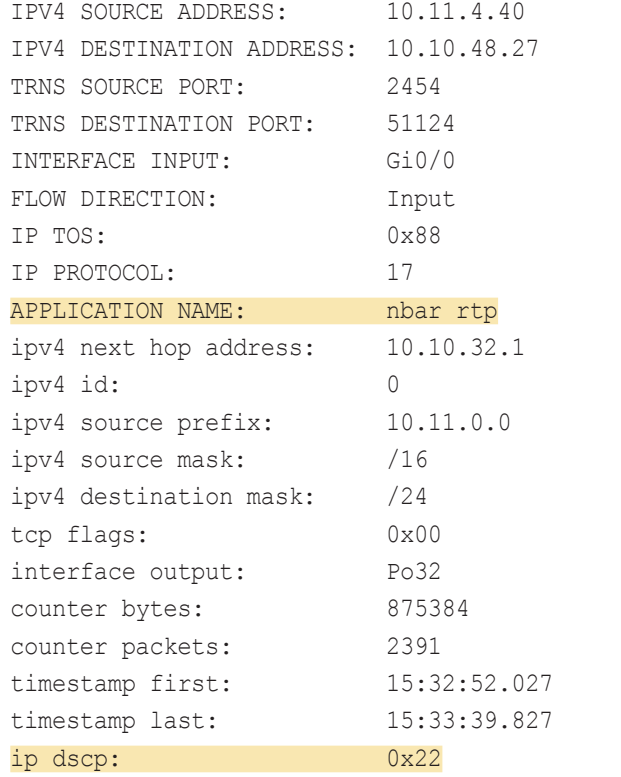

<span id="page-20-0"></span>**Procedure 3** Sort and format flow data

The same fields that are available for searching the NetFlow cache are also available as simple sort fields. You can select any parameter from [Table 7](#page-20-1) and sort from either highest to lowest or lowest to highest. Additionally, you can format the command output in multiple ways as listed in Table 8, with the table output being most suitable for determining top traffic sources or destinations.

#### Table 7 - NetFlow cache sort parameters

<span id="page-20-1"></span>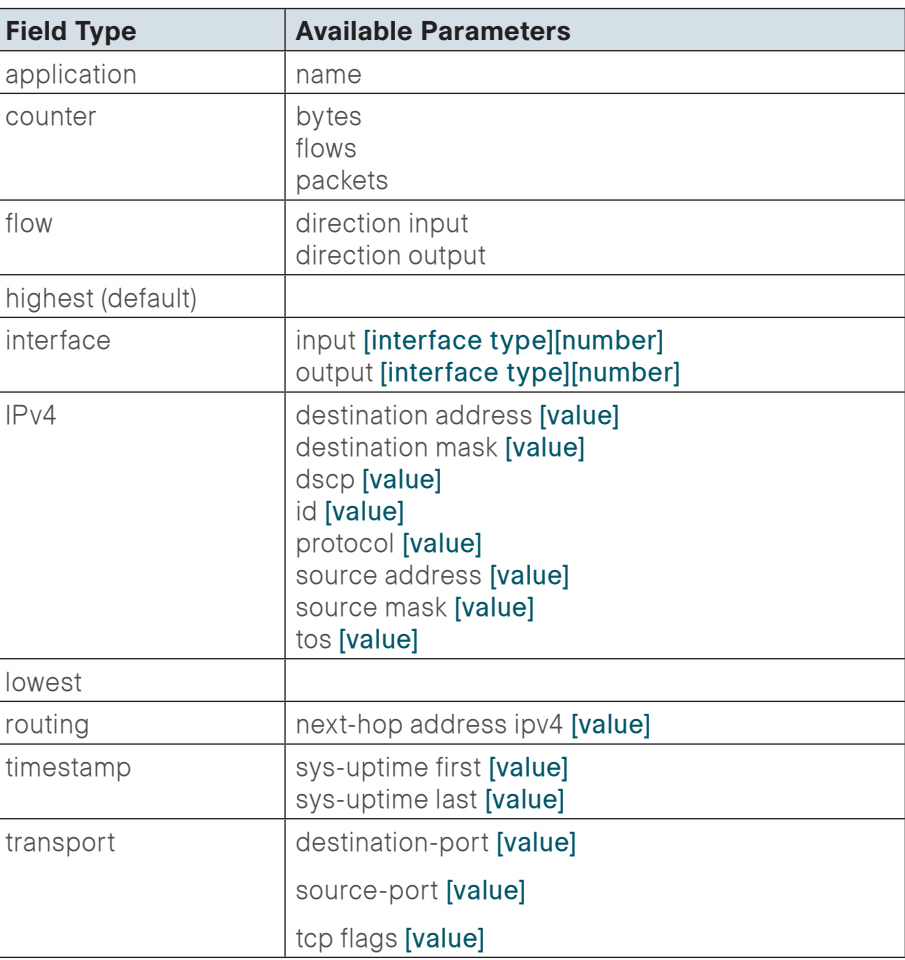

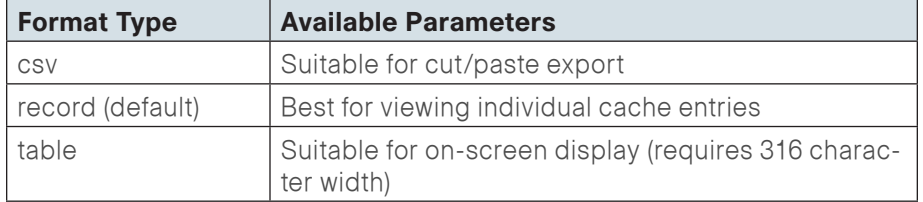

#### **Example**

The following command shows how to view the cache sorted by counter bytes and formatted as a table for on-screen viewing.

### Router#**show flow monitor Monitor-FNF cache sort counter bytes format table**

[Figure 9](#page-21-1) shows partial output from the show flow monitor command. For an example of the full output, see [Figure 14](#page-25-1) in Appendix B.

<span id="page-21-1"></span>Figure 9 - Example table output format

#### HQ-WAN-ISR3945#**show flow monitor Monitor-FNF-Basic cache sort**

#### **counter bytes form table**

Processed 57 flows

Aggregated to 57 flows

Showing the top 20 flows

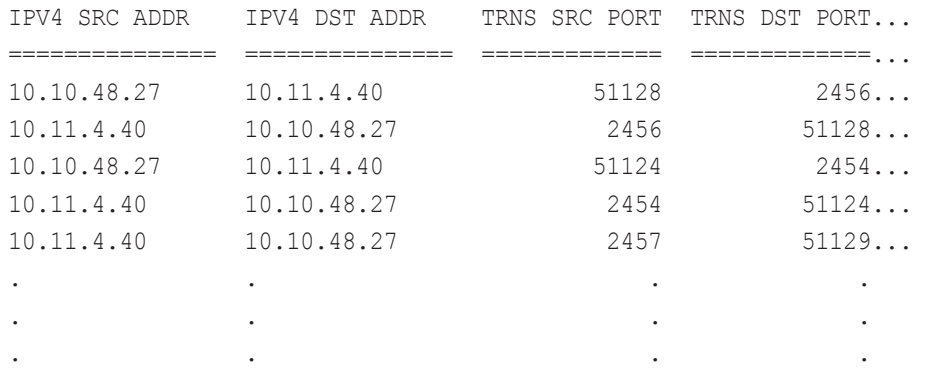

 $\Phi$ 

 $\begin{array}{c} \begin{array}{c} \begin{array}{c} \end{array} \end{array} \end{array}$ 

 $\left\vert \Phi\right\rangle$ 

 $\overline{\bullet}$ 

 $\bullet$ 

 $\rightarrow$ 

 $10.11.16.1$ 

10.11.10.255

10.11.3.255

 $10.11.8.1$ 

10.11.20.5

10.11.8.129

<span id="page-21-0"></span>Procedure 4 Example reports from NetFlow collectors

This procedure highlights the types of reports that are available from Plixer Scrutinizer and SolarWinds NetFlow Traffic Analyzer (NTA).

One key advantage of using an external collector is the ability to aggregate the information collected across multiple network devices. A good collector provides the ability to both view data collected from a particular device and interface as well to correlate data collected across multiple devices and interfaces across the network.

#### Figure 10 - SolarWinds NTA endpoint summary

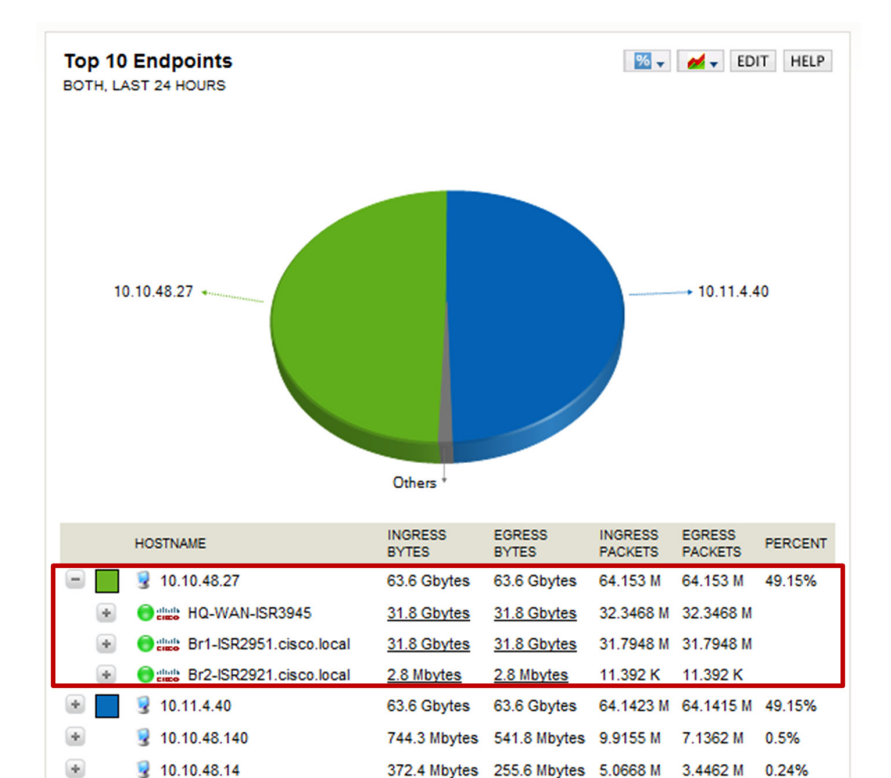

100.5 Mbytes 65.6 Mbytes 1.3708 M 889.038 K 0.06%

81.4 Mbytes 53.8 Mbytes 713.442 K 377.984 K 0.05%

60.8 Mbytes 60.8 Mbytes 803.208 K 802.907 K 0.05%

72.6 Mbytes 38.7 Mbytes 987.622 K 519.472 K 0.04%

73.7 Mbytes 70.0 Mbytes 997.404 K 945.884 K

993.336 K

0.09%

0.06%

138.9 Mbytes 81.5 Mbytes 1.635 M

The NetFlow data cached locally on the network device is relatively short lived and is typically aged out by new flows within minutes. An external collector is essential to maintain a long term view of the traffic patterns on a network. The applications in use are most accurately determined by using FNF and NBAR.

#### Figure 11 - Plixer Scrutinizer - Applications NBAR report (72-hour timespan)

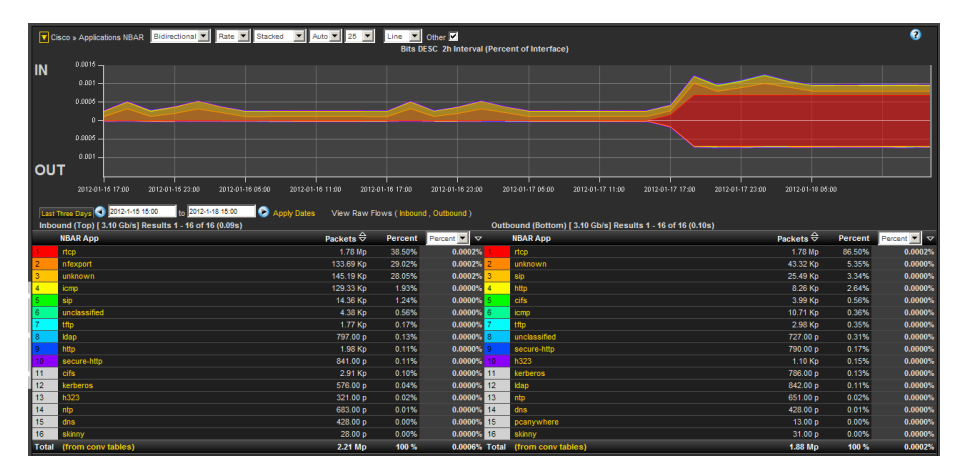

To fully illustrate the value of NBAR to identify application requires a comparison because TNF can only identify applications through the use of either TCP or UDP Well Known Port (WKP). Since Plixer supports FNF and NBAR as well as TNF, you can generate the same report by using WKP.

Figure 12 - Plixer Scrutinizer Well Known Port report (72-hour timespan)

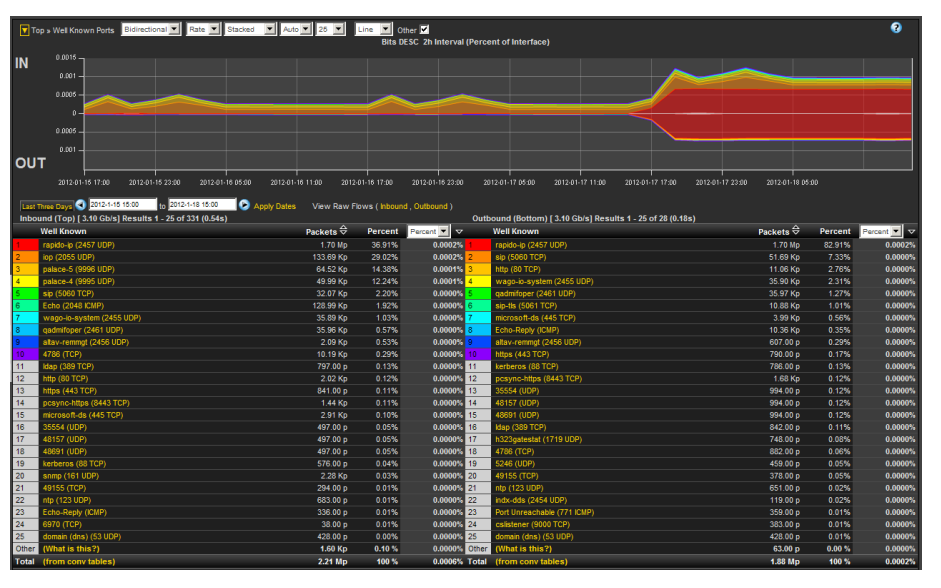

The primary difference is that many applications today, including video conferencing, tend to use a broad range of TCP or UDP ports that are dynamically chosen within a large known range. Various WKPs may fall within these ranges, and without additional application awareness provided by NBAR, the NetFlow collectors identify the applications incorrectly.

NetFlow is well suited for identifying, isolating and correcting network problems, especially configuration problems that might manifest across multiple devices such as a misconfigured QoS policy. You can generate a report that filters down to an individual conversation between two endpoints that should be tagged bidirectionally with a specific DSCP value, such as an RTP video stream. If any intermediate devices along the path between the endpoints do not consistently show the data to be properly tagged, then there is likely to be a misconfigured device.

<span id="page-23-0"></span>Figure 13 - Plixer Scrutinizer DSCP report (before/after resolving QoS trust boundary)

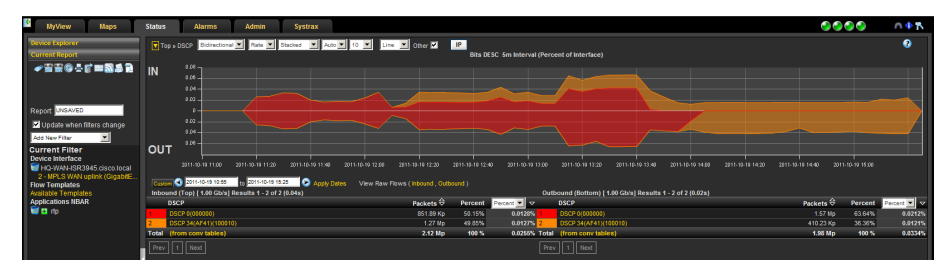

The report shown in [Figure 13](#page-23-0) was generated by selecting a DSCP report for a headquarters WAN router and filtering to show only RTP traffic. The report clearly shows RTP incorrectly tagged with DSCP 0.

This issue was resolved by checking the QoS trust boundaries between LAN switches that connected the router to the video endpoints. After finding and correcting the problem, the report was regenerated to verify that the configuration change worked properly. The report now shows that RTP is properly tagged as AF41 (DSCP 34).

## **Notes**

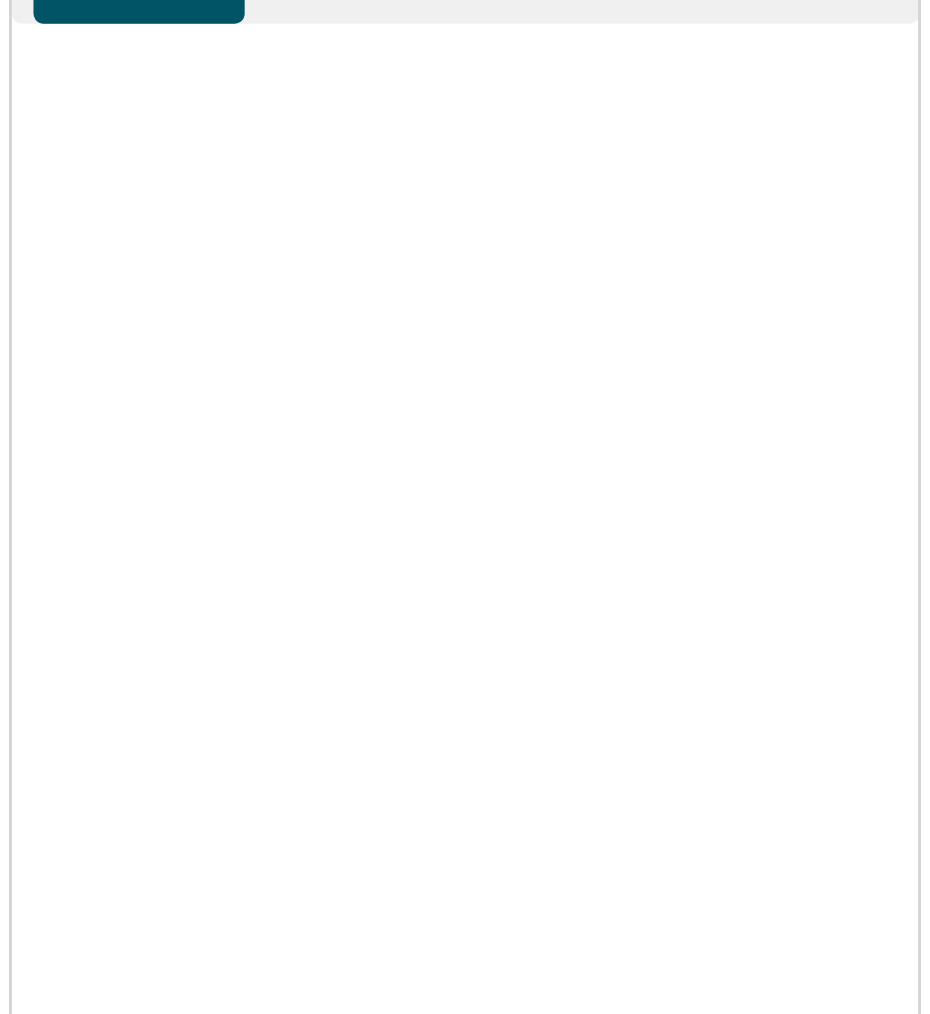

# <span id="page-24-0"></span>Appendix A: Product List

The following products and software versions have been validated for Cisco SBA.

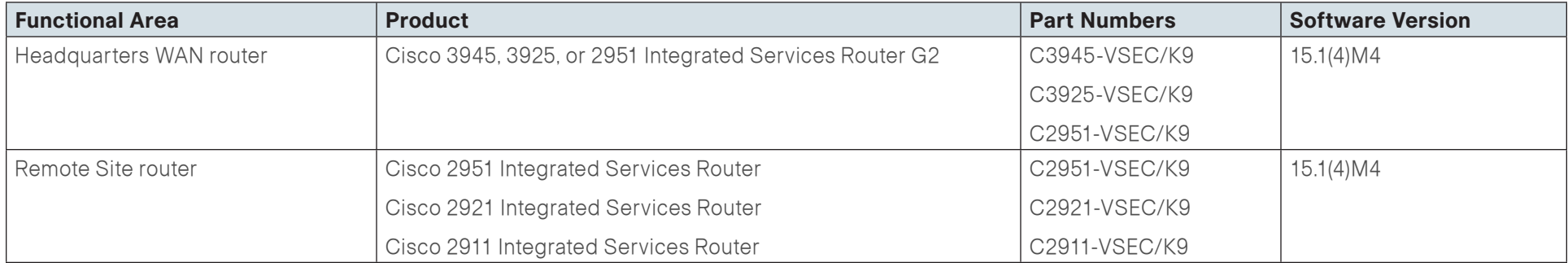

# <span id="page-25-0"></span>Appendix B: Full show flow monitor Output

The following figure is a full example of the output of the show flow monitor command.

#### <span id="page-25-1"></span>Figure 14 - Example of full output from the show flow monitor command

HQ-WAN-ISR3945#**show flow monitor Monitor-FNF-Basic cache sort counter bytes form table**

Processed 57 flows

Aggregated to 57 flows

Showing the top 20 flows

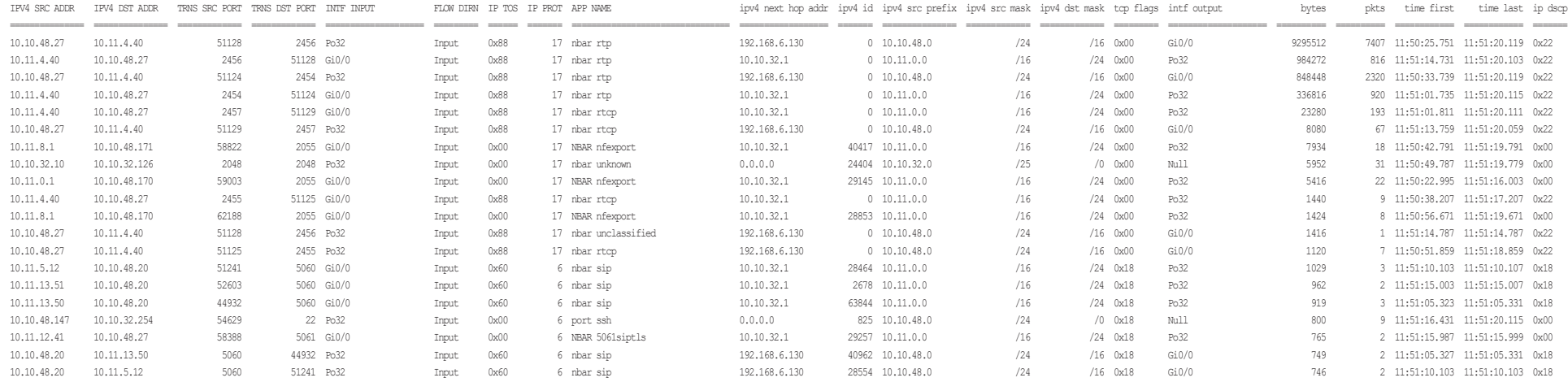

# <span id="page-26-0"></span>Appendix C: NetFlow-Enabled Device **Configuration**

#### **NetFlow Enabled Router (Both Traditional NetFlow and Flexible Net-Flow)**

```
version 15.1
service timestamps debug datetime msec localtime
service timestamps log datetime msec localtime
service password-encryption
!
hostname HQ-WAN-ISR3945
!
boot-start-marker
boot system flash flash0:c3900-universalk9-mz.SPA.151-4.M4.bin
boot-end-marker
!
!
card type t1 0 0
enable secret 5 $1$VsKH$Xrtn7whTkv8p.tV.ajM1A0
!
no aaa new-model
!
clock timezone PST -8 0
clock summer-time PDT recurring
network-clock-participate wic 0 
!
!
flow record Record-FNF
  description Flexible NetFlow with NBAR Flow Record
  match ipv4 tos
```
 match ipv4 protocol match ipv4 source address match ipv4 destination address match transport source-port match transport destination-port match interface input match flow direction match application name collect routing source as collect routing destination as collect routing next-hop address ipv4 collect ipv4 dscp collect ipv4 id collect ipv4 source prefix collect ipv4 source mask collect ipv4 destination mask collect transport tcp flags collect interface output collect counter bytes collect counter packets collect timestamp sys-uptime first collect timestamp sys-uptime last ! ! flow exporter Export-FNF-Plixer description FNF v9 destination 10.10.48.171 source Loopback0 transport udp 2055 option interface-table option application-table ! ! flow exporter Export-TNF-Solarwinds

 description TNF v9 destination 10.10.48.170 source Loopback0

```
 transport udp 2055
!
!
flow monitor Monitor-FNF
  description FNF/NBAR Application Traffic Analysis
  record Record-FNF
 exporter Export-FNF-Plixer
 cache timeout active 60
!
!
flow monitor Monitor-TNF
  description TNF Traffic Analysis
  record netflow ipv4 original-input
 exporter Export-TNF-Solarwinds
 cache timeout active 60
!
ip source-route
ip cef
!
!
ip multicast-routing 
!
!
ip domain name cisco.local
ip name-server 10.10.48.10
ip wccp 61 redirect-list WAAS-REDIRECT-LIST group-list BN-WAE 
password 7 0508571C22431F5B4A
ip wccp 62 redirect-list WAAS-REDIRECT-LIST group-list BN-WAE 
password 7 104D580A061843595F
!
multilink bundle-name authenticated
!
!
!
!
isdn switch-type primary-ni
!
                                                                            voice-card 0
                                                                              dspfarm
                                                                              dsp services dspfarm
                                                                            !
                                                                            !
                                                                            !
                                                                            voice service voip
                                                                             fax protocol t38 version 0 ls-redundancy 0 hs-redundancy 0 
                                                                            fallback none
                                                                              sip
                                                                              bind control source-interface Port-channel32
                                                                               bind media source-interface Port-channel32
                                                                            !
                                                                            voice class codec 1
                                                                              codec preference 1 g711ulaw
                                                                              codec preference 2 g711alaw
                                                                              codec preference 3 g729r8
                                                                              codec preference 4 ilbc
                                                                            !
                                                                            !
                                                                            !
                                                                            !
                                                                            !
                                                                            license udi pid C3900-SPE150/K9 sn FOC14314JFF
                                                                            hw-module pvdm 0/0
                                                                            !
                                                                            !
                                                                            !
                                                                            username admin privilege 15 password 7 0508571C22431F5B4A
                                                                            !
                                                                            redundancy
                                                                            !
                                                                            !
                                                                            !
                                                                            !
                                                                            controller T1 0/0/0
                                                                              cablelength short 110
```
 pri-group timeslots 1-24 description PSTN PRI ! controller T1 0/0/1 cablelength long 0db ! ip ssh version 2 ! class-map match-any DATA match ip dscp af21 class-map match-any INTERACTIVE-VIDEO match dscp cs4 af41 class-map match-any CRITICAL-DATA match dscp cs3 af31 class-map match-any VOICE match dscp ef class-map match-any SCAVENGER match ip dscp cs1 af11 class-map match-any NETWORK-CRITICAL match ip dscp cs2 cs6 ! ! policy-map WAN class VOICE priority percent 10 class INTERACTIVE-VIDEO priority percent 23 class CRITICAL-DATA bandwidth percent 15 random-detect dscp-based class DATA bandwidth percent 19 random-detect dscp-based class SCAVENGER bandwidth percent 5 class NETWORK-CRITICAL bandwidth percent 3

 class class-default bandwidth percent 25 random-detect policy-map WAN-QOS-POLICY class class-default shape average 10000000 service-policy WAN ! ! ! interface Loopback0 ip address 10.10.32.254 255.255.255.255 ip pim sparse-mode ! interface Port-channel32 ip address 10.10.32.126 255.255.255.128 ip wccp 61 redirect in ip pim sparse-mode ip flow monitor Monitor-FNF input ip flow monitor Monitor-TNF input ip flow monitor Monitor-FNF output ip flow monitor Monitor-TNF output hold-queue 150 in ! interface Embedded-Service-Engine0/0 no ip address shutdown ! interface GigabitEthernet0/0 description MPLS WAN uplink ip address 192.168.6.129 255.255.255.252 ip wccp 62 redirect in ip pim sparse-mode ip flow monitor Monitor-FNF input ip flow monitor Monitor-TNF input ip flow monitor Monitor-FNF output ip flow monitor Monitor-TNF output

```
 duplex auto
  speed auto
 service-policy output WAN-QOS-POLICY
!
interface GigabitEthernet0/1
 no ip address
 duplex auto
 speed auto
 channel-group 32
!
interface GigabitEthernet0/2
 no ip address
 duplex auto
 speed auto
 channel-group 32
!
interface Serial0/0/0:23
 no ip address
 encapsulation hdlc
 isdn switch-type primary-ni
 isdn incoming-voice voice
 no cdp enable
!
interface GigabitEthernet0/1/0
 no ip address
 shutdown
 duplex auto
 speed auto
!
!
!
router eigrp 1
 network 10.10.0.0 0.0.255.255
 redistribute static metric 50000 100 255 1 1500
 passive-interface GigabitEthernet0/0
!
ip forward-protocol nd
```

```
!
ip pim rp-address 10.10.15.252 10
ip pim register-source Loopback0
no ip http server
ip http authentication local
ip http secure-server
ip http timeout-policy idle 60 life 86400 requests 10000
!
ip route 10.11.0.0 255.255.0.0 192.168.6.130
ip route 192.168.6.128 255.255.255.224 192.168.6.130
!
ip access-list standard BN-WAE
  permit 10.10.32.10
 !
ip access-list extended WAAS-REDIRECT-LIST
 remark WAAS WCCP Redirect Exempt/Permit List
  deny tcp any any eq 22
  deny tcp any eq 22 any
  deny tcp any any eq 2000
  deny tcp any eq 2000 any
  deny tcp any any eq 5060
  deny tcp any eq 5060 any
  deny tcp any any eq 5061
  deny tcp any eq 5061 any
  deny tcp any any eq 123
  deny tcp any eq 123 any
  permit tcp any any
!
logging trap errors
logging 10.10.48.35
access-list 10 permit 239.1.0.0 0.0.255.255
access-list 55 permit 10.10.48.0 0.0.0.255
!
!
!
!
nls resp-timeout 1
```

```
cpd cr-id 1
!
snmp-server community cisco RO 55
snmp-server community cisco123 RW 55
snmp-server ifindex persist
snmp-server source-interface informs Loopback0
!
control-plane
!
!
voice-port 0/0/0:23
!
ccm-manager sccp local Port-channel32
!
!
mgcp profile default
!
sccp local Port-channel32
sccp ccm 10.10.48.21 identifier 2 priority 1 version 7.0 
sccp ccm 10.10.48.20 identifier 1 priority 2 version 7.0 
sccp
!
sccp ccm group 1
 bind interface Port-channel32
  associate ccm 2 priority 1
  associate ccm 1 priority 2
  associate profile 1 register CFBHQ1
  switchback method graceful
  switchback interval 60
!
dspfarm profile 1 conference 
 description HQ Conference Bridges 
  codec g729br8
  codec g729r8
  codec g729abr8
  codec g729ar8
  codec g711alaw
```
 codec g711ulaw codec g722-64 codec ilbc maximum sessions 5 associate application SCCP ! dial-peer voice 100 voip description SIP TRUNK to CUCM1 preference 2 destination-pattern 230530.... session protocol sipv2 session target ipv4:10.10.48.20 incoming called-number . voice-class codec 1 ! dial-peer voice 101 voip description SIP TRUNK to CUCM2 preference 1 destination-pattern 230530.... session protocol sipv2 session target ipv4:10.10.48.21 incoming called-number . voice-class codec 1 ! dial-peer voice 911 pots destination-pattern 911 port 0/0/0:23 forward-digits 3 ! dial-peer voice 9911 pots destination-pattern 9911 port 0/0/0:23 forward-digits 3 ! dial-peer voice 7 pots destination-pattern 9[2-9]...... port 0/0/0:23

```
 forward-digits 7
!
dial-peer voice 11 pots
 destination-pattern 91[2-9]..[2-9]......
  port 0/0/0:23
  forward-digits 11
!
dial-peer voice 9011 pots
  destination-pattern 9011T
  incoming called-number .
  direct-inward-dial
  port 0/0/0:23
  prefix 011
!
!
!
!
gatekeeper
  shutdown
!
!
!
line con 0
line aux 0
line 2
  login local
  no activation-character
  no exec
  transport preferred none
  transport input all
 transport output lat pad telnet rlogin lapb-ta mop udptn v120 
ssh
  stopbits 1
line vty 0 4
  exec-timeout 120 0
  login local
```

```
line vty 5 15
 login local
 transport input ssh
!
scheduler allocate 20000 1000
ntp update-calendar
ntp server 10.10.48.17
!
end
```
transport input ssh

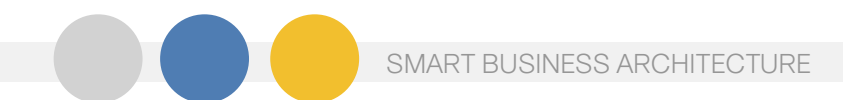

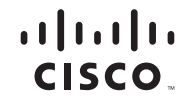

Americas Headquarters Cisco Systems, Inc. San Jose, CA

Asia Pacific Headquarters Cisco Systems (USA) Pte. Ltd. Singapore

Europe Headquarters Cisco Systems International BV Amsterdam, The Netherlands

Cisco has more than 200 offices worldwide. Addresses, phone numbers, and fax numbers are listed on the Cisco Website at www.cisco.com/go/offices.

Cisco and the Cisco Logo are trademarks of Cisco Systems, Inc. and/or its affiliates in the U.S. and other countries. A listing of Cisco's trademarks can be found at www.cisco.com/go/trademarks. Third party trademarks ment partner does not imply a partnership relationship between Cisco and any other company. (1005R)

B-0000505-2 5/12